## **Creating a Resource in your LMS**

You can add Resources to your LMS Assignment. A Resource can be web links, links to documents in your OneDrive folder, Notes, Discussions, Quizzes, Submission, and more.

1. In your Grade Book, click List.

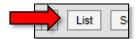

2. Select the Folder you would like to add your Resource to.

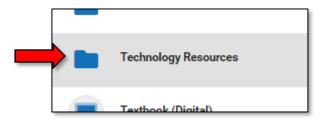

3. From the **+Add** drop-down menu, click **Resource** (or other utility you would like to add). Notice that each utility has a unique icon associated with it.

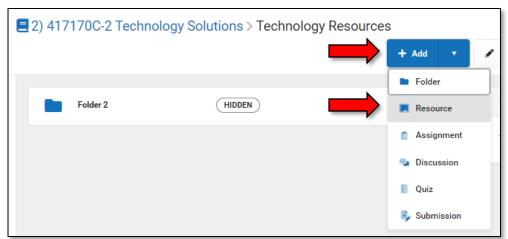

In this example, we are going to create a website resource.

**A.** Give your Resource a name in the **Title** text box.

B. Choose whether your Folder will be Visible to Class or not (you can change this at any time).

C. Enter a **Start Date** and **End Date** (if applicable).

- D. Click the Link icon.
- E. In the URL box, paste the website you are linking to. F. In the Text box, enter the of the link you are linking to.

G. Click Insert. H. Click Save.

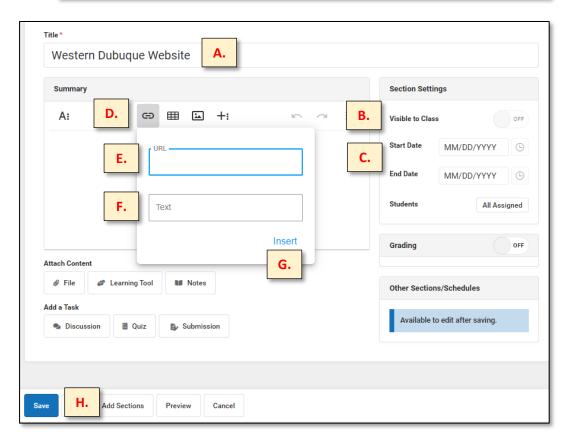

4. When I go into the **Technology Resources** folder I created earlier, I can now see the two Resources I have added. You can click on any of the

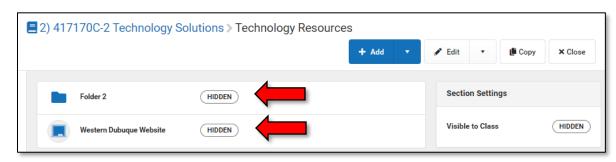

Resources you have added and edit their settings (make visible, adjust points, etc.).